# 在混合模式的埠上配置並分配語音VLAN - IE1000

#### 目錄

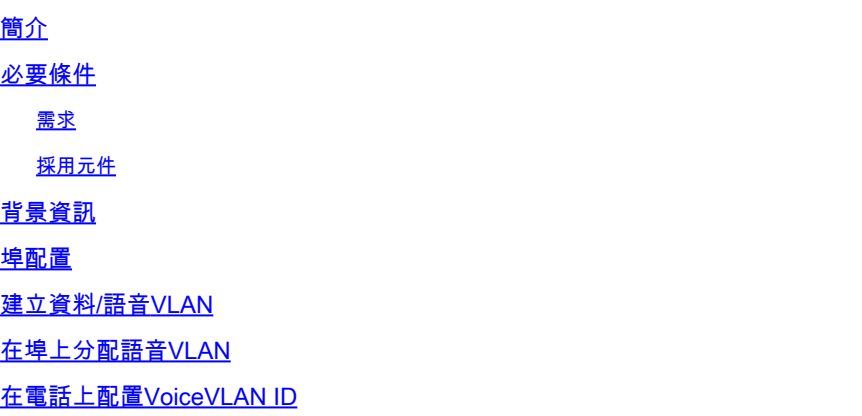

# 簡介

本文檔介紹在Cisco IE 1000系列交換機上為以混合模式運行的埠建立和分配語音VLAN的過程。

### 必要條件

需求

需要具備VLAN概念的基礎知識,並瞭解語音和資料VLAN以及交換機埠配置。

採用元件

本文檔中的資訊適用於Cisco IE1000交換機和IP電話,適用於所有版本,不受任何特定軟體或硬體 版本的限制。

本文中的資訊是根據特定實驗室環境內的裝置所建立。文中使用到的所有裝置皆從已清除(預設 )的組態來啟動。如果您的網路運作中,請確保您瞭解任何指令可能造成的影響。

## 背景資訊

Cisco Industrial Ethernet (IE) 1000系列交換機屬於「輕度管理」裝置。這些交換機沒有控制檯埠 ,這意味著配置它們的主要方法是透過GUI。雖然CLI訪問可透過SSH進行,但它僅用於調試目的 ,而不用於配置。

### 埠配置

IE交換機上的埠可以在三種模式下運行:

• 接入:在接入模式下配置的埠允許來自一個特定VLAN的流量

- 中繼:中繼埠允許來自多個VLAN的流量
- 混合:這是交換機上支援的附加埠模式
- 混合模式與中繼模式類似,但區別在於,預設情況下,混合埠是所有VLAN的成員
- 混合埠允許交換標籤為VLAN ID 0的資料包,這在中繼埠上是不可能的(支援的VLAN ID範圍 為0 ― 4095;Profinet通常使用VLAN 0)
- 埠VLAN ID或埠VLAN ID (PVID)確定埠上未標籤流量的VLAN ID。在混合模式下,PVID稱為 「本地VLAN」
- 混合埠同時接受標籤幀和非標籤幀
- 在混合模式下配置的埠可管理傳出幀的標籤,按配置應用或刪除標籤

透過CLI檢視時,混合埠的配置如下所示:

Int FastEthernet 1/1 Switchport hybrid native vlan 1 Switchport hybrid allowed vlan 1-4095 Switchport hybrid acceptable-frame0type all No switchport hybrid infress-filtering Switchport hybrid egress-tag all except-native Switchpot hybrid port-type unaware Switchport mode hybrid

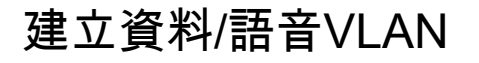

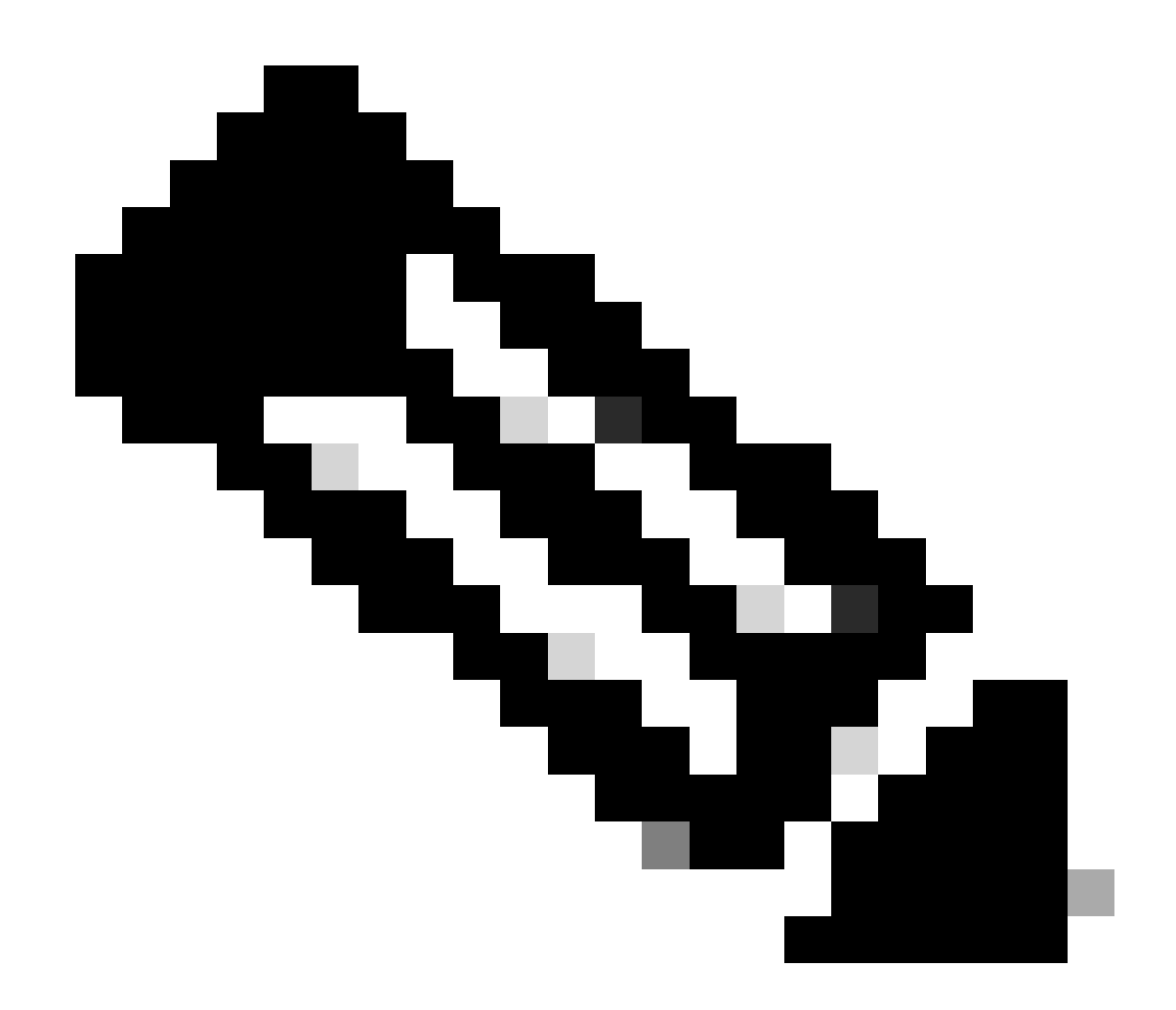

注意:具體步驟因Cisco IE 1000交換機的韌體和軟體版本而異。以下是總體流程。

1. 訪問VLAN設定。

登入後,在選單中查詢VLAN部分。這可以是Configuration > VLAN Management下的。

2. 建立新的VLAN:

- 在VLAN部分中,必須找到**Add**、**Create**或**Manage VLAN**選項。 按一下此選項。
- 輸入要建立的VLAN ID。VLAN ID是一個介於2和4094之間的數字。
- 為VLAN提供一個名稱以幫助您輕鬆辨識它(例如,**Data\_VLAN**)。

3. 配置VLAN設定:

- 如果有其他設定,如**VLAN狀態**或**VLAN型別**,請根據網路設計要求進行配置。
- 輸入所需資訊後,按一下**Apply**和**Save**。

#### 在埠上分配語音VLAN

透過GUI將埠配置為混合模式,然後分配接入VLAN作為資料VLAN ID,並將資料和語音VLAN都增加到允許的VLAN清單中。

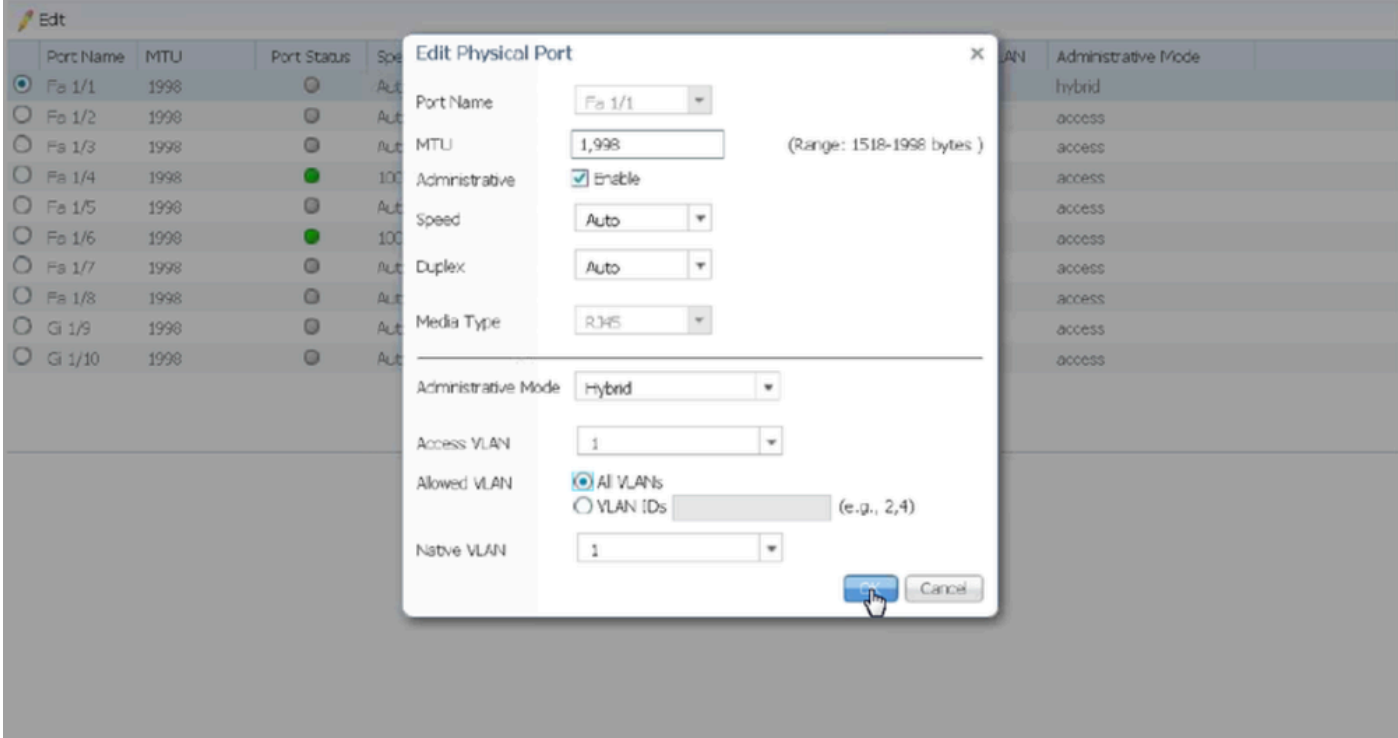

要透過CLI驗證埠配置,請使用show run interface <interface-id>命令。您可以看到這些命令在該埠上啟用。

Switchport hybrid native vlan <> Switchport hybrid allowed vlan <data, voice> Switchport mode hybrid

在電話上配置語音VLAN ID

您還必須在IP電話上手動配置語音VLAN ID以使其正常工作,因為交換機上不需要進行其他配置即可實現此目的。

訪問IP電話設定的方法可能會因電話型號及其韌體版本而異。以下是適用於許多Cisco IP電話型號的一般步驟。

1. 訪問IP電話上的網路設定:

- 導航到電話上的**設定**或**設定**按鈕
- •

#### 選擇**Network Configuration**或類似選項

• 您需要輸入特定的按鍵序列(如「\*\*#」)來解鎖設定,以便進行更改

2. 查詢語音VLAN設定:

- 滾動瀏覽網路選項,直到找到**VLAN Configuration**
- 在此選單中,必須找到**語音VLAN ID**或**語音VLAN**的選項

3. 設定語音VLAN ID:

- 輸入要用於語音流量的VLAN ID
- 如果提示,請儲存設定

4. 重新啟動電話:

設定語音VLAN ID後,可能需要重新啟動電話以使更改生效。這通常可透過「設定」選單完成,或者只需拔掉電話插回即可。

#### 關於此翻譯

思科已使用電腦和人工技術翻譯本文件,讓全世界的使用者能夠以自己的語言理解支援內容。請注 意,即使是最佳機器翻譯,也不如專業譯者翻譯的內容準確。Cisco Systems, Inc. 對這些翻譯的準 確度概不負責,並建議一律查看原始英文文件(提供連結)。